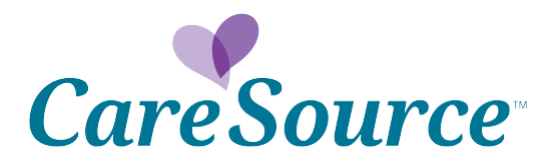

# *Network Notification*

**\_\_\_\_\_\_\_\_\_\_\_\_\_\_\_\_\_\_\_\_\_\_\_\_\_\_\_\_\_\_\_\_\_\_\_\_\_\_\_\_\_\_\_\_\_\_\_\_\_\_\_\_**

**Date: June 1, 2015 To: Ohio Health Partners From: CareSource® Subject: Submit Claims Online Through Provider Portal**

Health partners now have the option to submit claims through the secure, online provider portal. Online submission saves you money by eliminating the costs associated with printing and mailing paper claims. In addition, CareSource offers this service via our portal at no cost. Using the portal for claims submission also provides additional benefits:

- Improves accuracy by decreasing the opportunities for transcription errors and missing or incorrect data
- Allows tracking and monitoring of claims through a convenient online search tool

# *Who Can Submit Claims Via the Portal?*

CareSource's traditional health partners, community partners and delegates, and health homes all may submit claims through the provider portal.

# *What Types of Claims Can Be Submitted?*

- Professional medical office claims
- Dental claims
- Institutional claims

# *Getting Started*

To help you get started with this process, we are providing simple instructions and screenshots in this Network Notification. This notice explains the following:

- How to access the online claim submission forms
- How to search for previously submitted claims
- How to submit new claims

We recommend using Google Chrome or Firefox browsers to log into the portal and submit claims. Health partners using Internet Explorer browser versions 8 and 9 will not be able to submit attachments with claims.

# *Access the Online Claim Submission Form*

 **Step 1** – To begin, sign into the [provider portal.](https://providerportal.caresource.com/OH/User/Login.aspx?ReturnUrl=%2fOH) If you have not yet registered to use the portal, please take a moment to go to the [registration page](https://providerportal.caresource.com/OH/User/Register.aspx) and provide the information requested.

- **Step 2** After signing in, locate the link for "Online Claim Submission" under the "Providers" tab. It is the third option under the "Providers" tab, as shown in Figure 1 to the right.
- **Step 3** Click on this link to connect to the online claim submission forms.

# *Viewing and Searching for Claims*

After you click the link for "Online Claim Submission," you will be directed to the online claim submission main page. Under the "Main" tab (shown below in Figure 2), you will see a search tool on

the left. Folders that contain previously submitted claims are found on the right. Instead of seeing "Default Provider" next to the main folder, a provider will see his or her name or the name of his or her practice.

**Providers** Care Management Referral Claim Appeals Online Claim Submission Claims Recovery Request Dental Provider Login **Payment History** 

**Using the Search Tool** – To quickly locate claims and check their payment statuses, use the search tool on the left. Fill in one or more of the search fields and click "Search" to locate a claim.

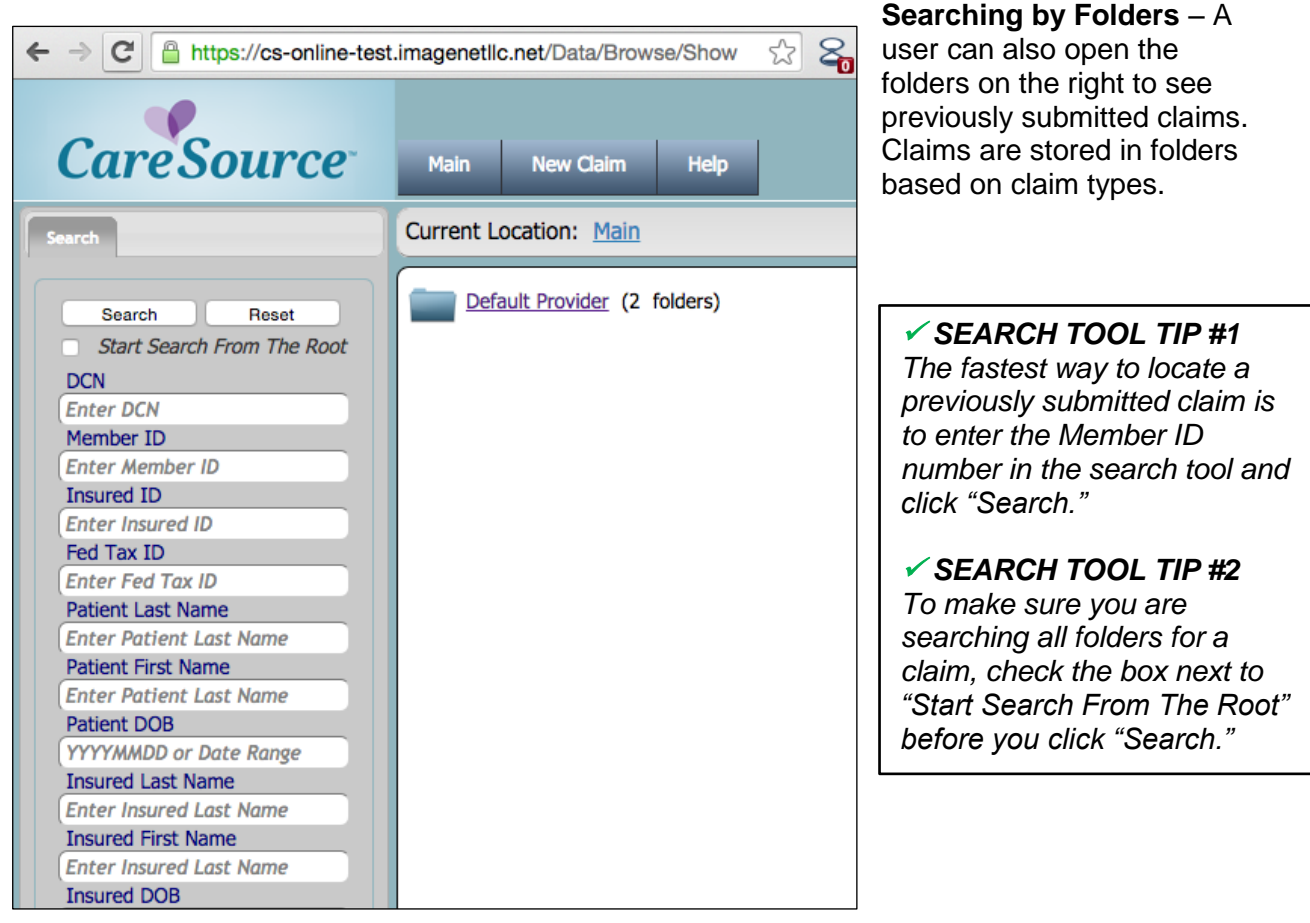

**Figure 2: A View of the Online Claim Submission Main Page**

**Figure 1: Link to Online Claim Submission**

# *Submitting Claims*

To submit a claim online, click the "New Claim" tab, shown in Figure 3 below.

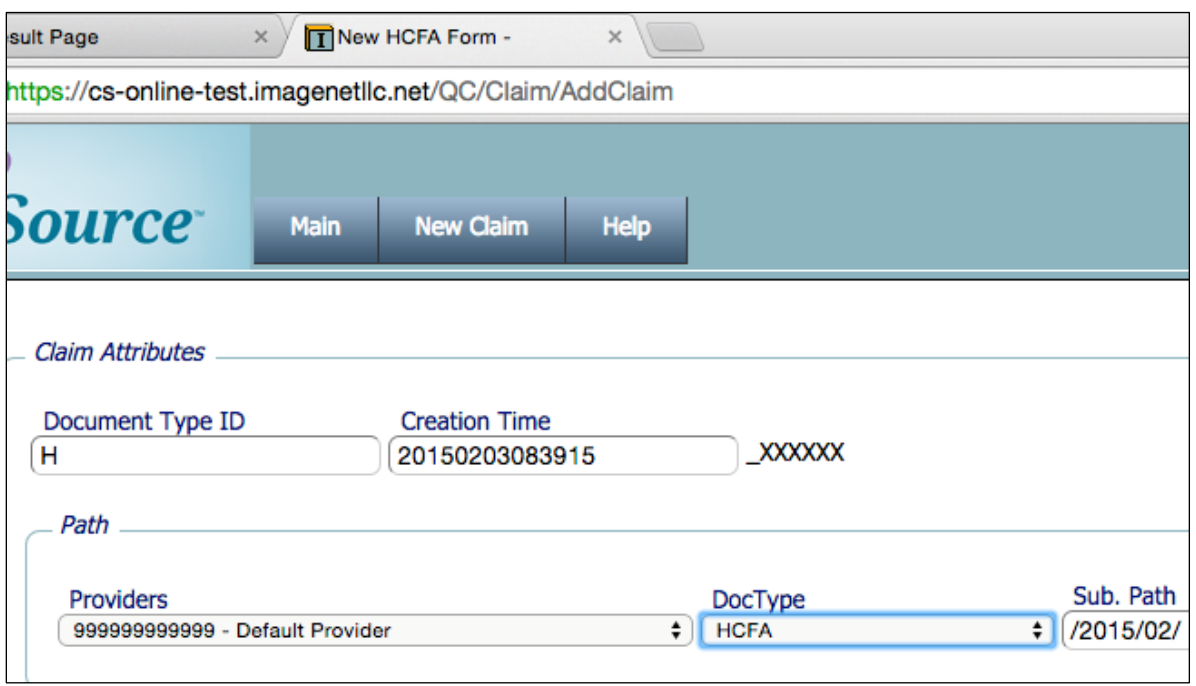

**Figure 3: Creating a New Claim**

After clicking the "New Claim" tab, select the "DocType" or type of claim form to be submitted from the drop down menu. There are three types of forms to choose from:

- HCFA claim form (CMS-1500 equivalent) for professional medical office claims
- American Dental Association claim form for dental claims
- UB-04 Institutional claim form for facility claims

After selecting the appropriate form, click the "Create" claim button. You will see a blank claim form to be completed. Samples of each type of form are shown on pages 4 and 5 of this notice.

# *Helpful Tips for Completing Forms*

- Please provide **all** information requested in **all** parts of each form before submitting. Claims may be rejected or denied if information is missing.
- As you begin to complete a form, please remember to select the appropriate State ID from the drop down menu under Form Part 1.
- As you work on a form, you have the options to "Submit, Save or Delete." These options appear in the upper right of the form screen. If you don't have time to complete a form, please click the "Save" option. This will allow you to complete the form later without losing your work.

#### *HCFA Form Sample*

Figure 4 below shows a sample HCFA form. Along the top of the form are four tabs to allow the user to move easily through all four parts of the form. Please complete all four parts.

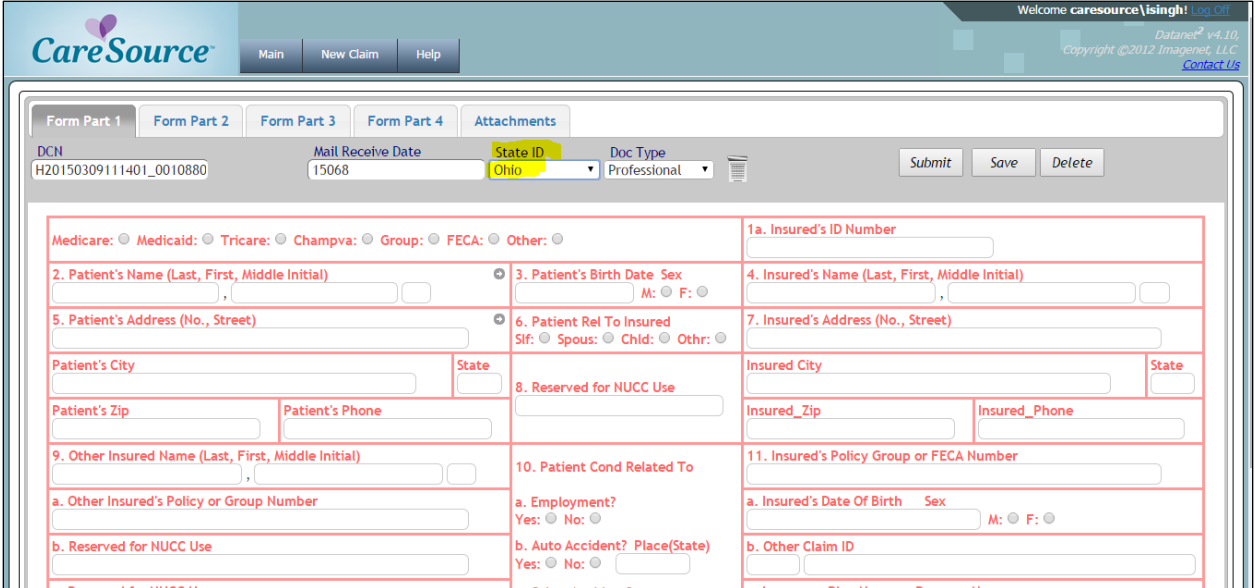

**Figure 4: Sample HCFA form (CMS-1500 equivalent)**

# *Dental Form Sample*

Figure 5 below shows a sample Dental form. This form has five parts to be completed.

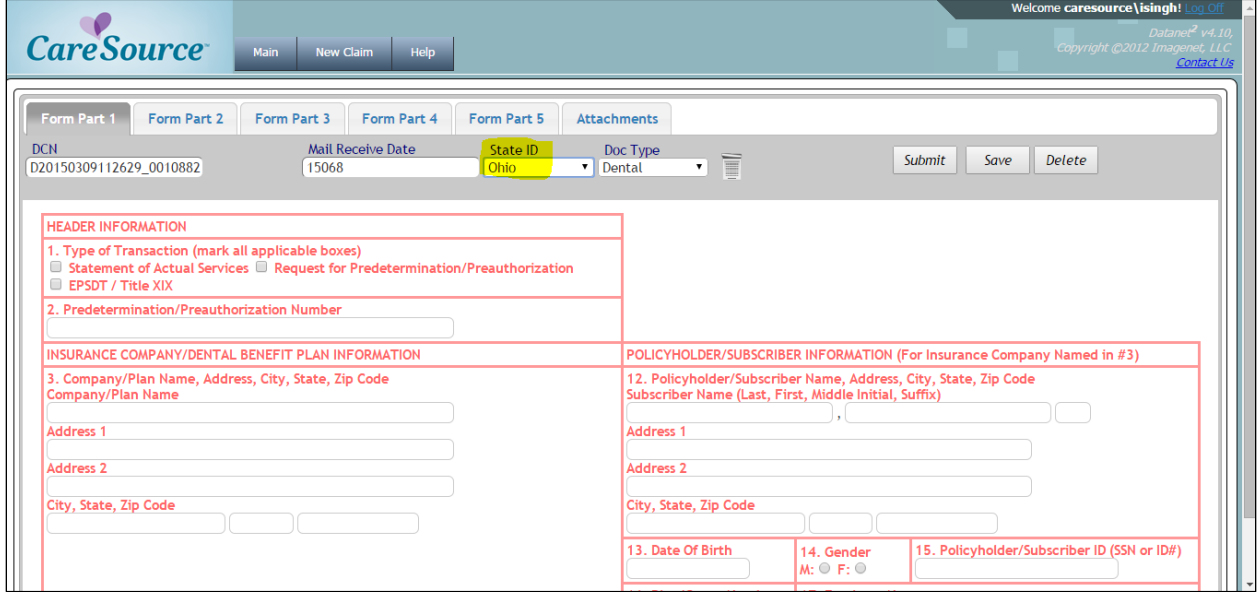

**Figure 5: A Sample Dental Claim Form**

# *UB-04 Form Sample*

Figure 6 below shows a sample UB-04 form. This form has four parts to be completed.

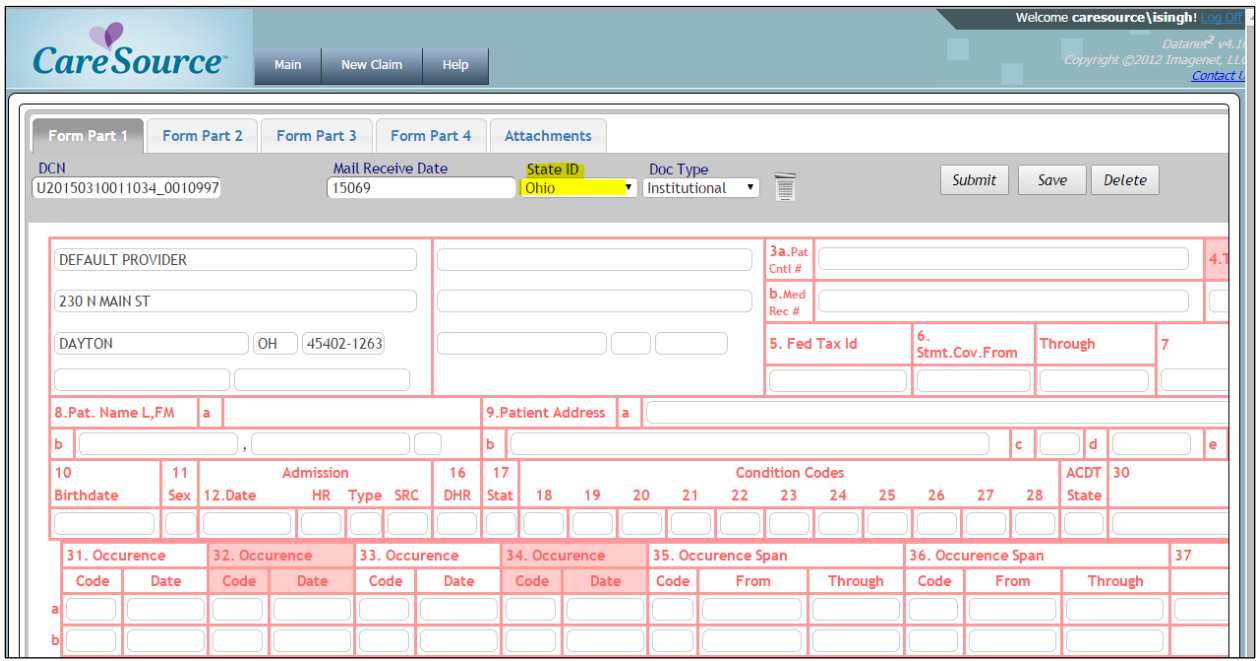

**Figure 6: A Sample UB-04 Form**

# *Need Help?*

If you have questions or need assistance, please call us at 1-800-488-0134, Monday through Friday, 8 a.m. to 6 p.m. Eastern Standard Time (EST).

OH-P-1011